City of Chicago

# CDPH Liquid Waste Reporting

User Guide [Ver. 1.1]

City of Chicago 9/9/2019

# **Contents**

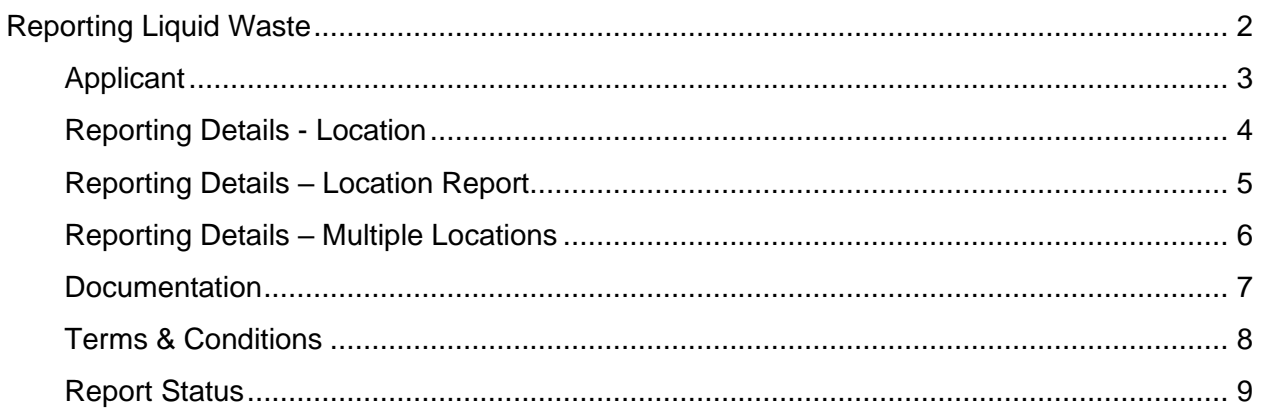

# <span id="page-2-0"></span>**Reporting Liquid Waste**

When you select apply for a new permit, the **Select Application Type** page is displayed.

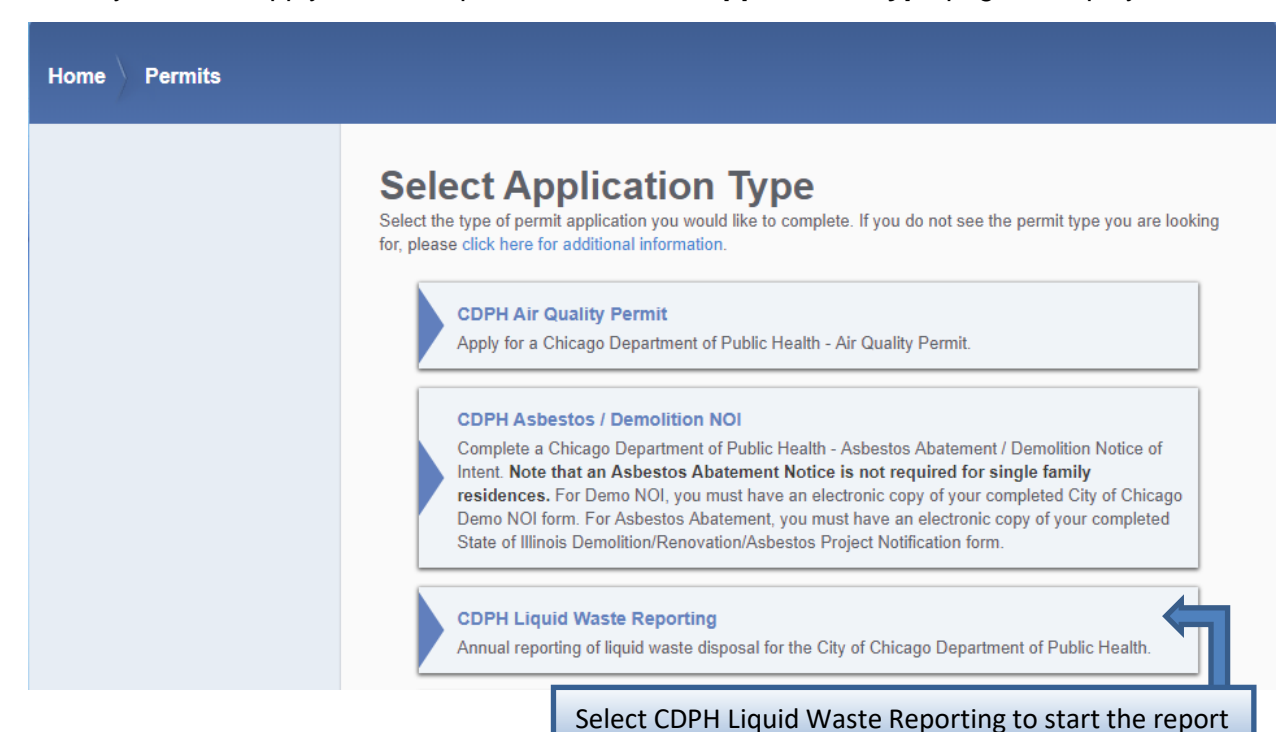

## <span id="page-3-0"></span>**Applicant**

The Liquid Waste Generator will default to your associated company.

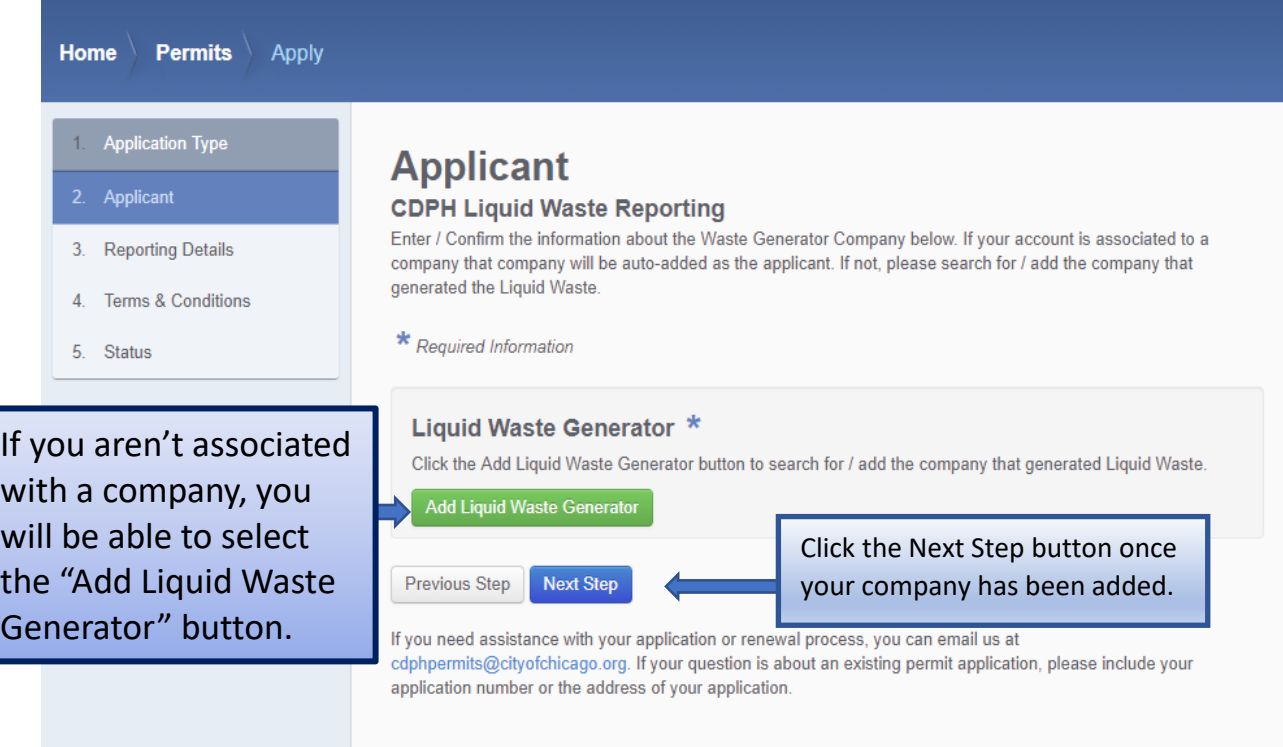

## <span id="page-4-0"></span>**Reporting Details - Location**

You will need to add at least one location in order to create your report.

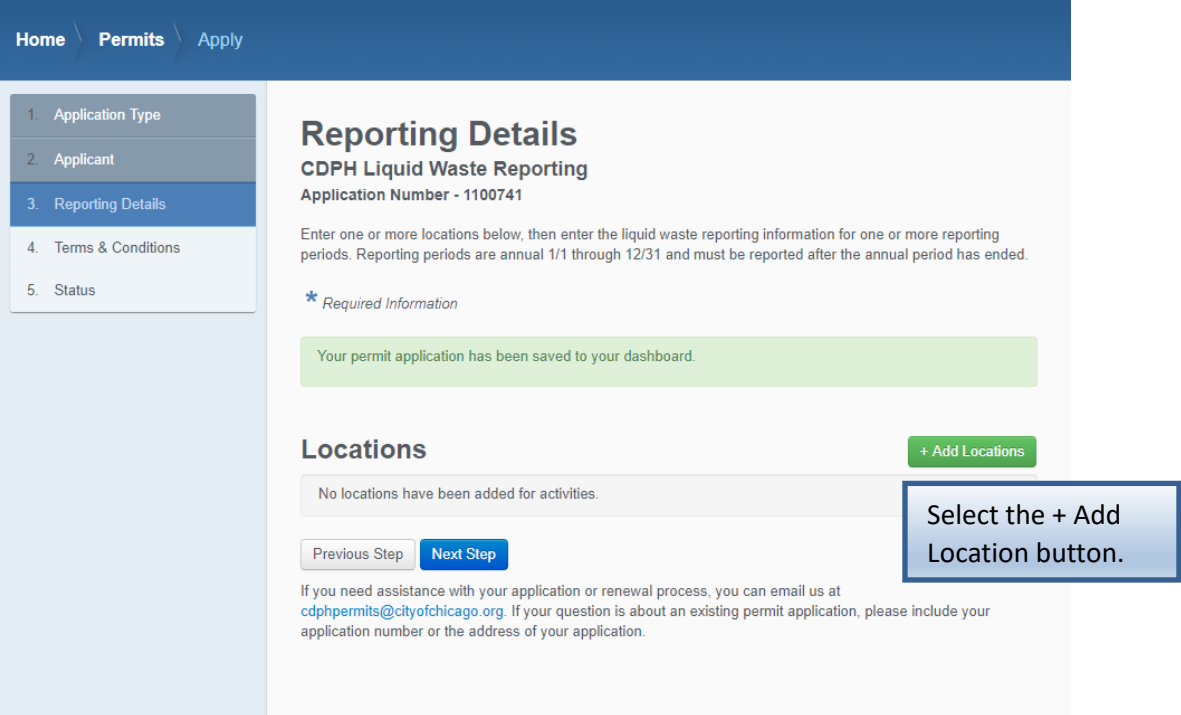

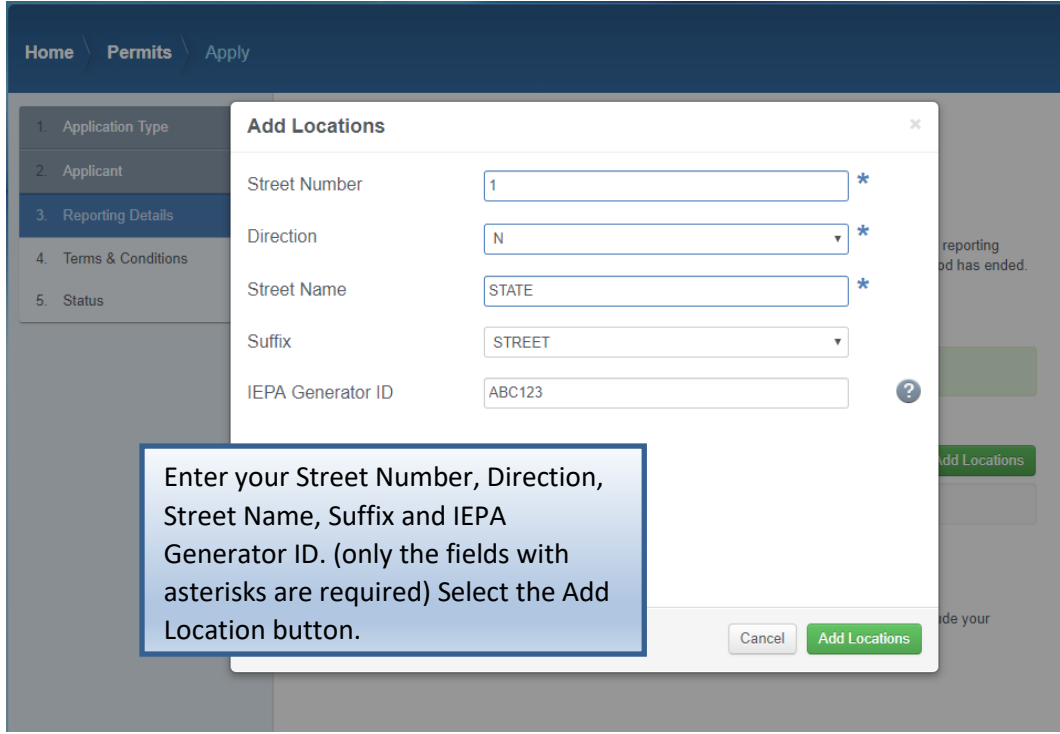

#### <span id="page-5-0"></span>**Reporting Details – Location Report**

After you have entered your address, you will now be able to enter your report.

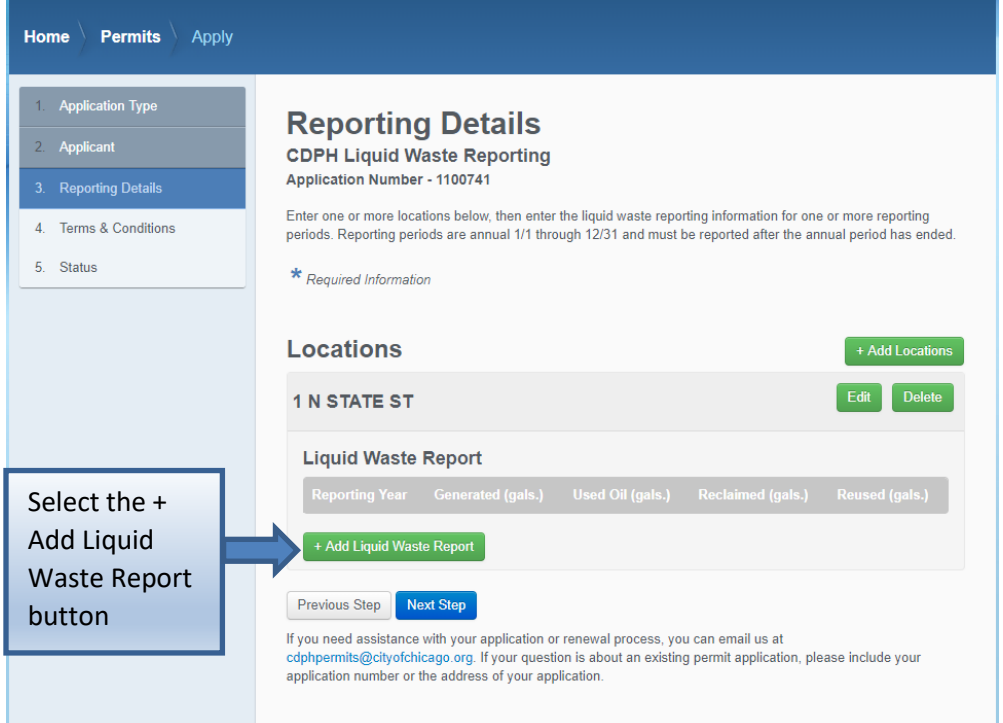

When you select the + Add Location Report, this is the pop-up you will get. The Reporting year cannot be the current year. You must enter the Year and how many gallons were generated. If you enter a "Reclaimed" amount you must also enter a "Reused" amount and vice versa. One of these fields alone cannot be greater than zero. If one field is greater than zero, then the other field must also be greater than zero.

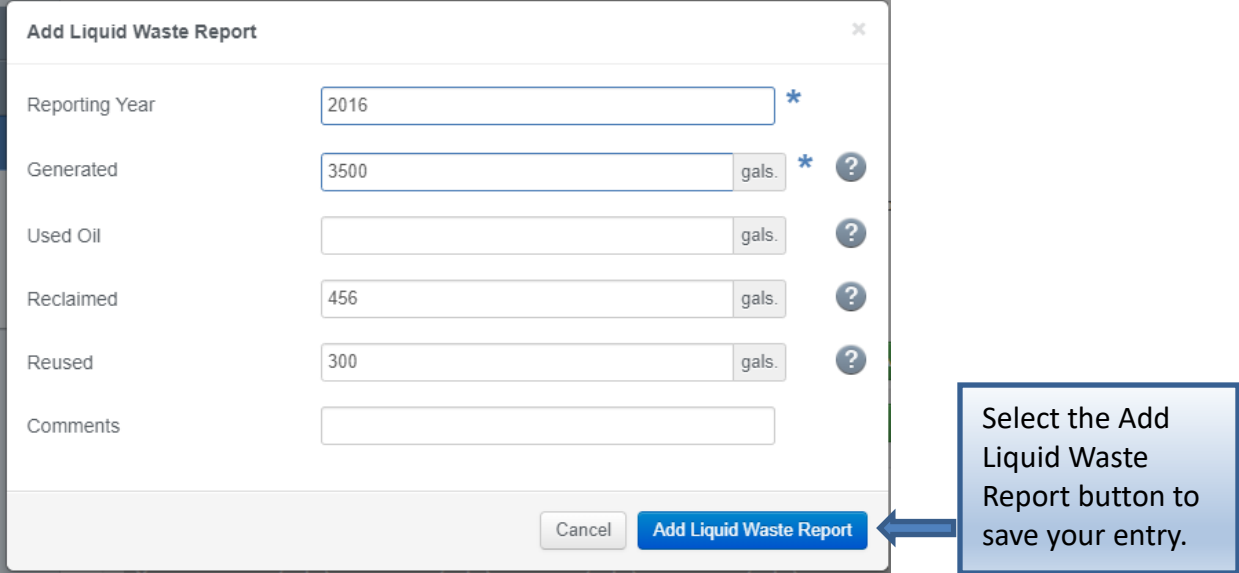

#### <span id="page-6-0"></span>**Reporting Details – Multiple Locations**

You can add multiple addresses and create multiple reports against them by just selecting the + Add Location button and then selecting the + Add Location Report button.

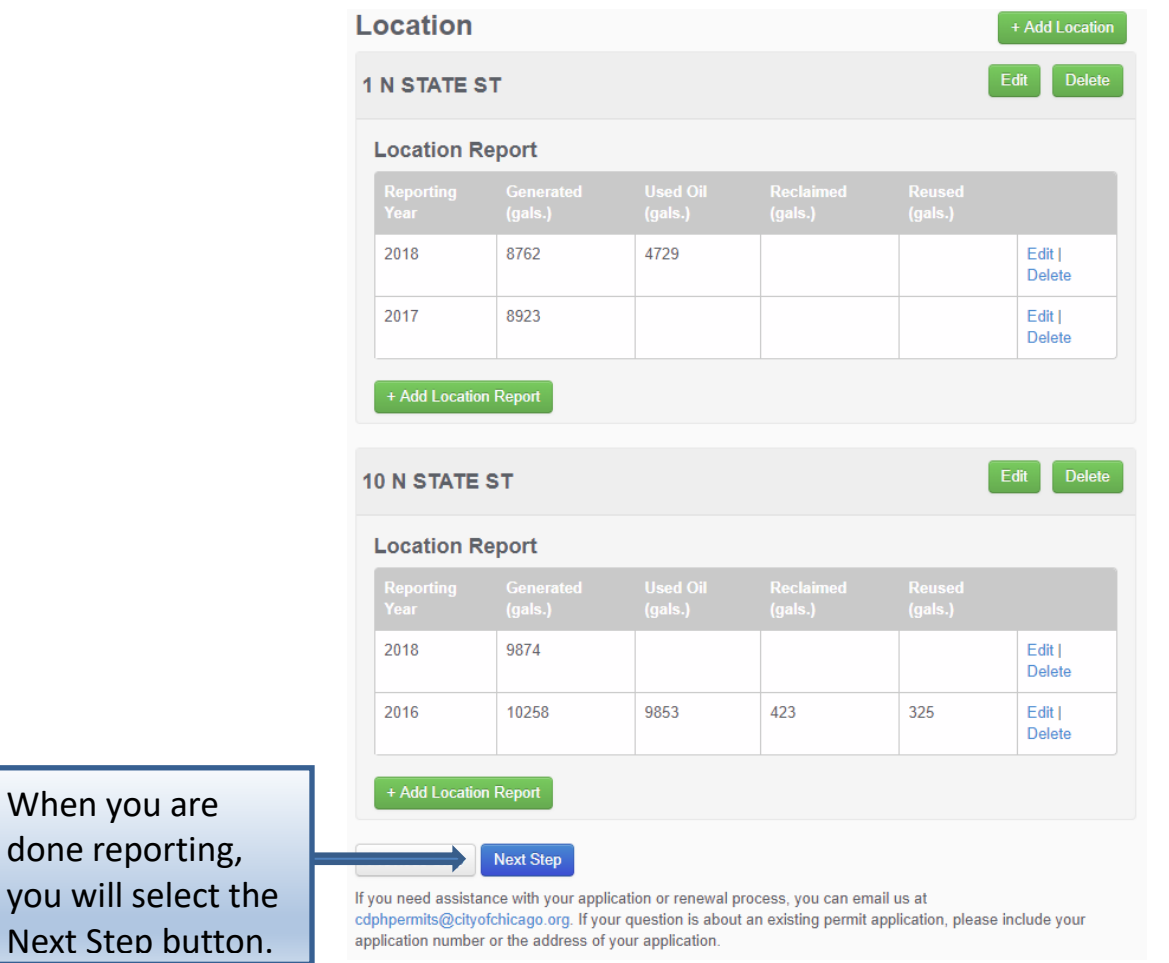

#### <span id="page-7-0"></span>**Documentation**

If you have entered an amount on the Reclaimed field of your report, you will be taken to the documentation tab after selecting the Next Step button. If you have not put an amount in the Reclaimed field, you will skip this step.

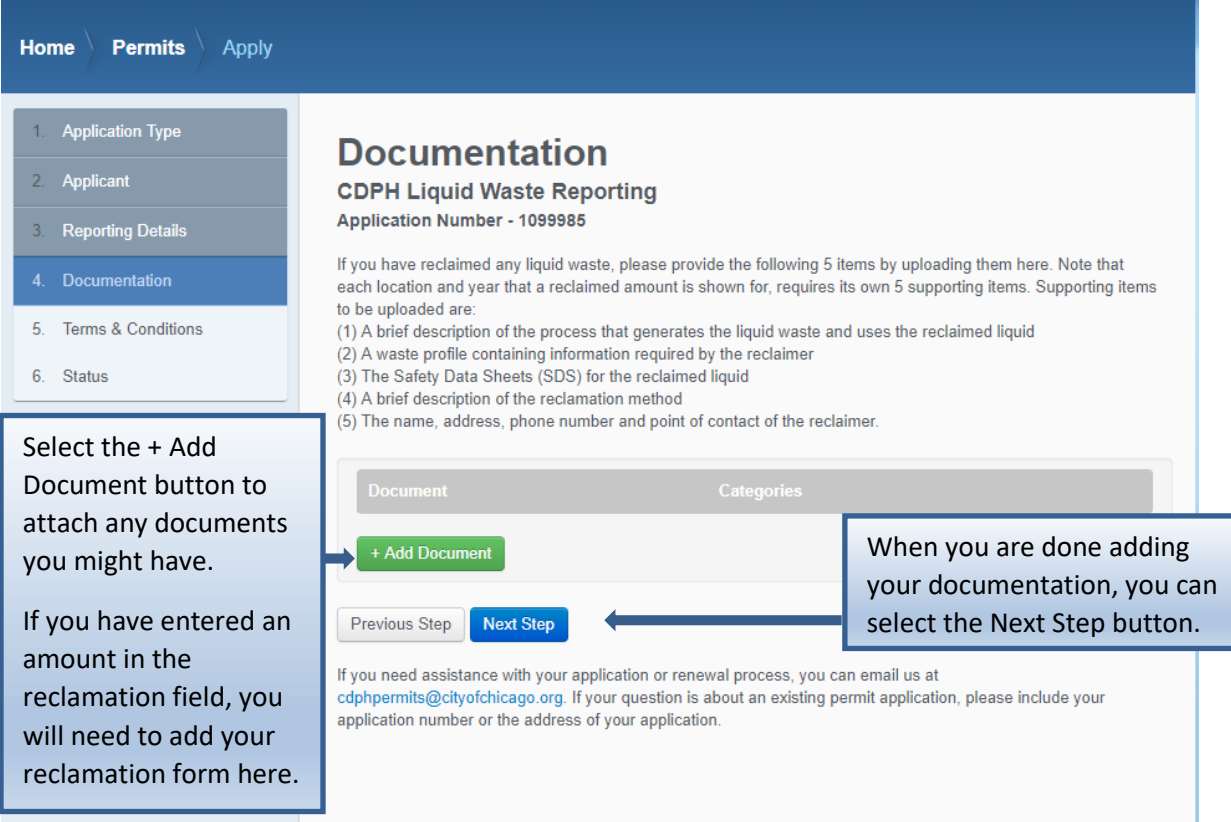

#### <span id="page-8-0"></span>**Terms & Conditions**

The last step before paying for your permit application is agreeing to the City of Chicago Department of Public Health terms and conditions.

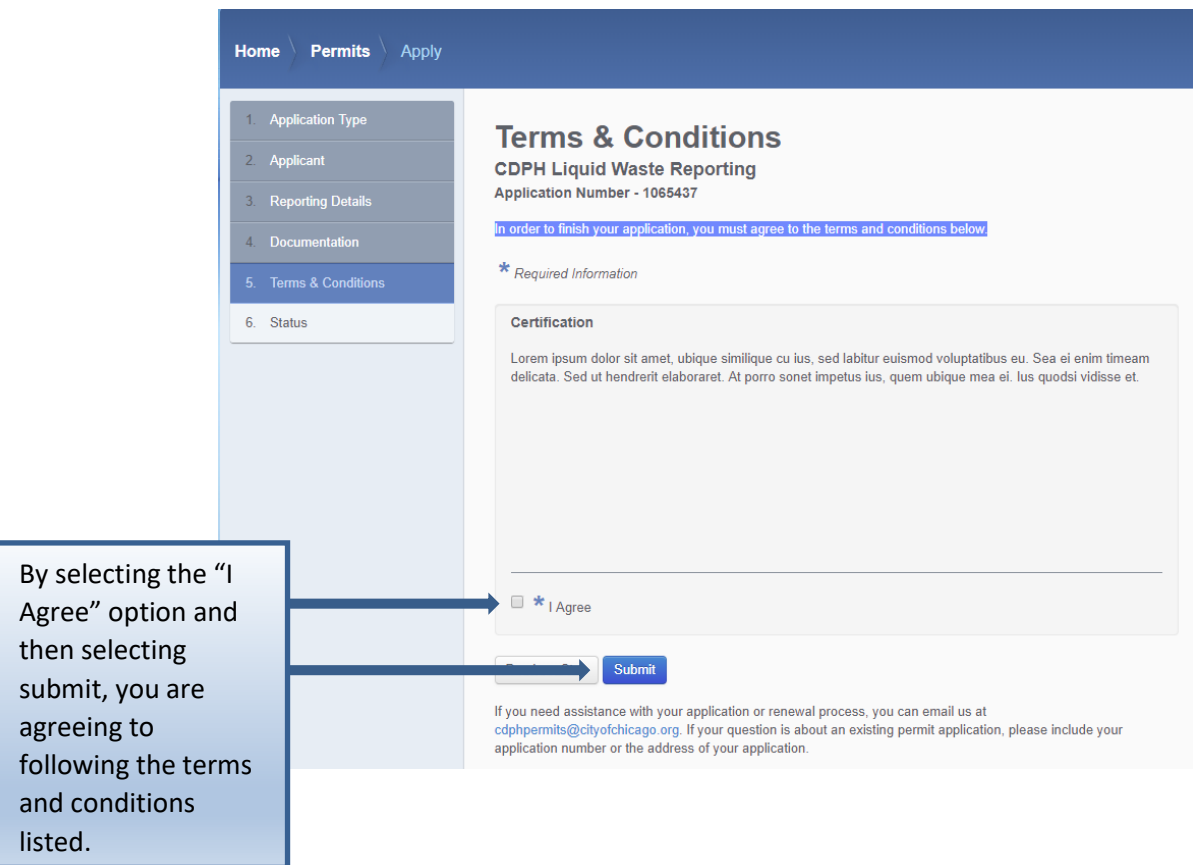

### <span id="page-9-0"></span>**Report Status**

After you have submitted your report, you will be taken to your Permit Application Status page. If you have any fees associated to your reporting, they will be listed here.

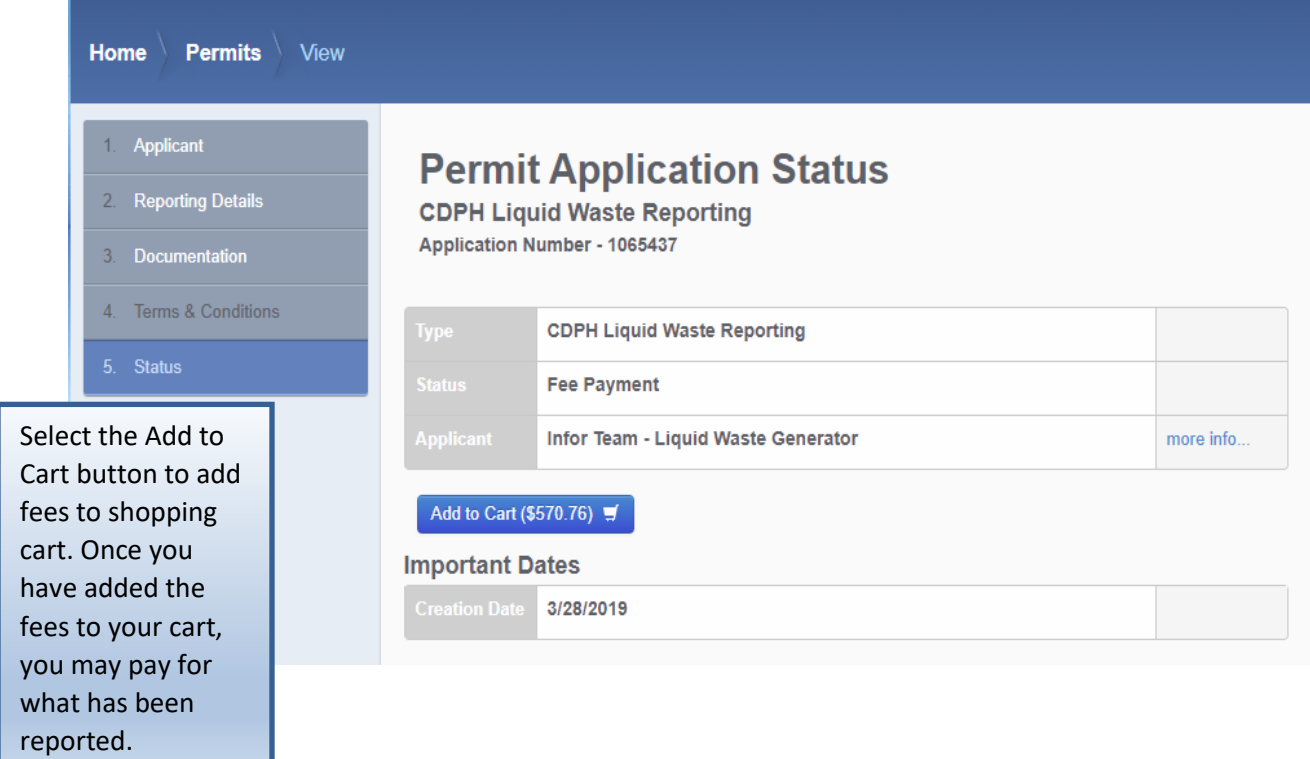